# Comment demander l'accès à un compte Smart existant  $\overline{\phantom{a}}$

## **Contenu**

**Introduction** Conditions préalables Demande d'accès à un compte Smart existant **Dépannage** Informations connexes

## Introduction

Cet article décrit le processus de demande d'accès à un compte Smart existant.

## Conditions préalables

Avant de commencer, assurez-vous de disposer des données suivantes :

• [Compte Active Cisco.com](/content/en/us/about/help/registration-benefits-help.html)

## Demande d'accès à un compte Smart existant

### Étape 1 :

Aller à [Cisco Software Central](https://software.cisco.com) et connectez-vous avec votre compte Cisco.com.

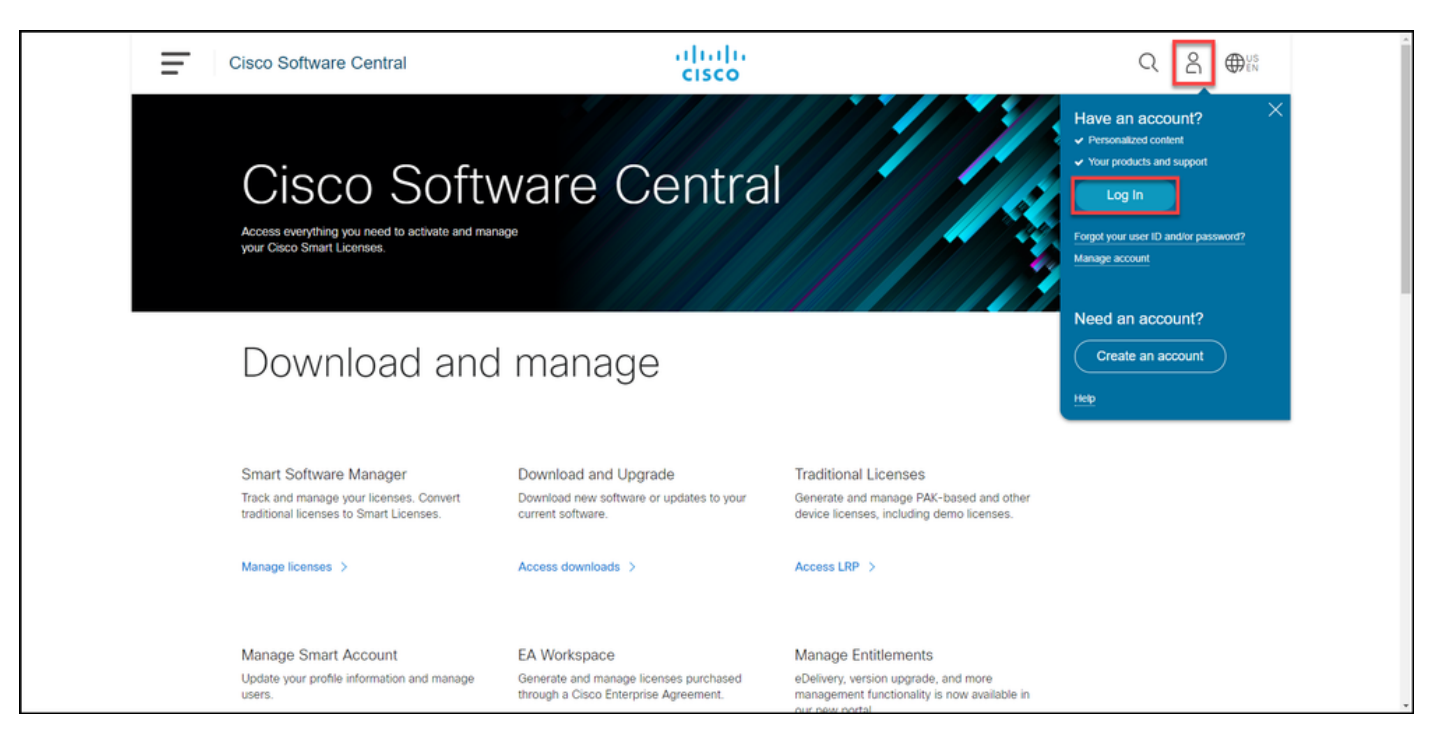

Cliquez sur le bouton Profil, puis sélectionnez Gérer le profil.

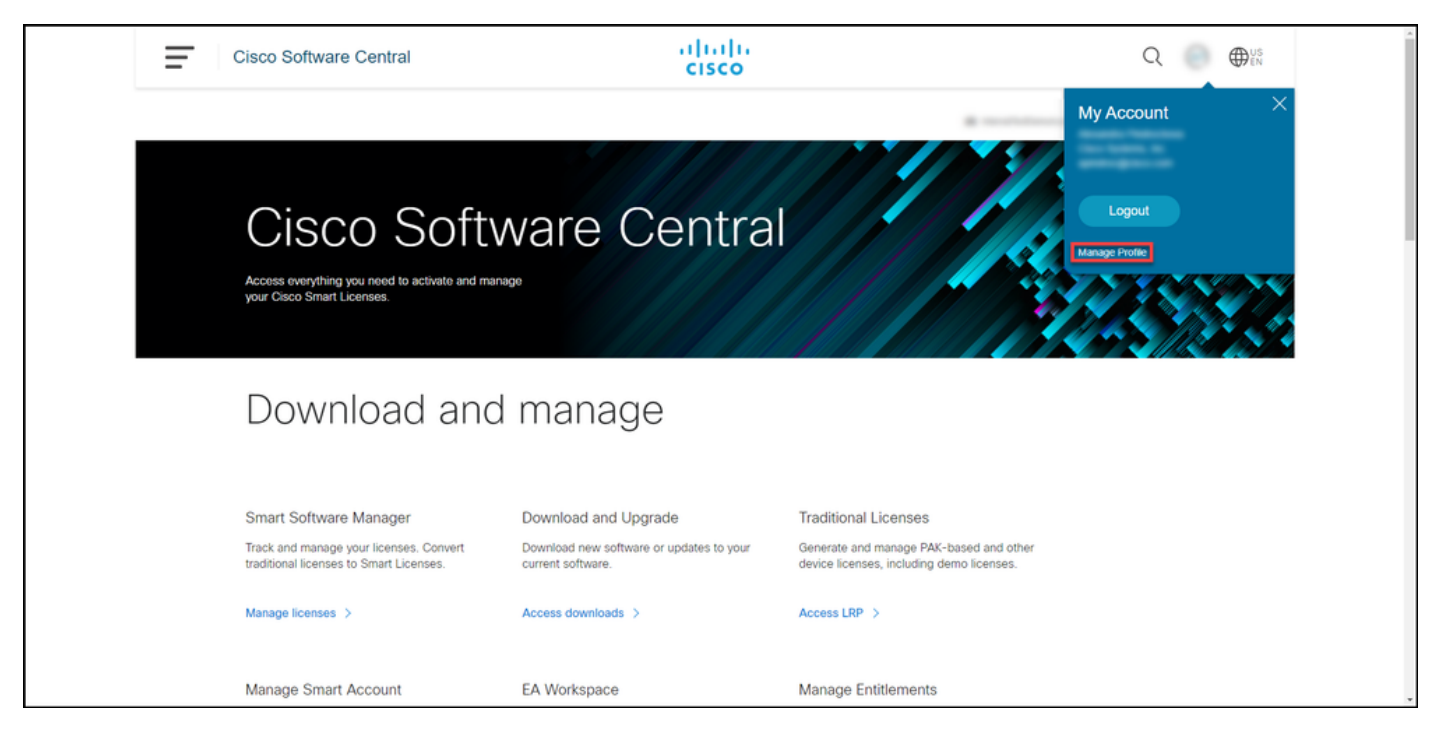

### Étape 3 :

Sur la page Profile Management, cliquez sur Access Management.

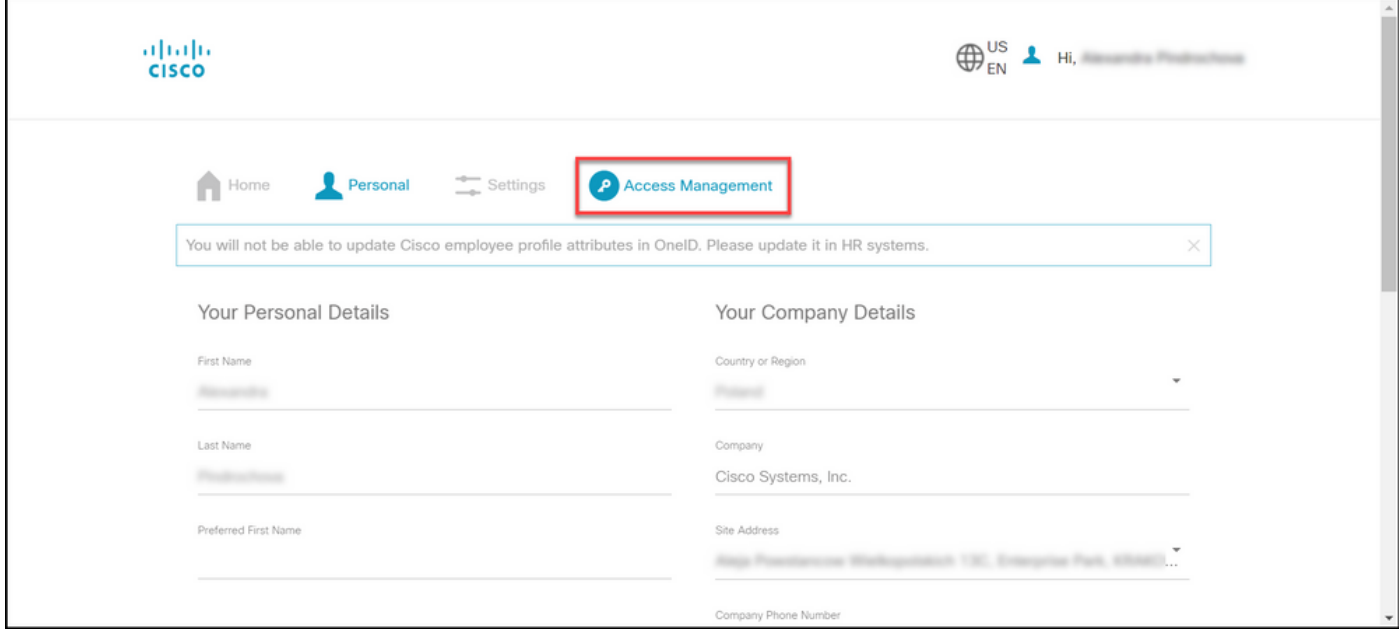

#### Étape 4 :

Dans l'onglet Accès, cliquez sur Comptes Smart. Dans la section Afficher vos demandes d'accès, sélectionnez Demander l'accès à un compte Smart existant.

Résultat de l'étape : Le système affiche la page Demander l'accès à un compte existant.

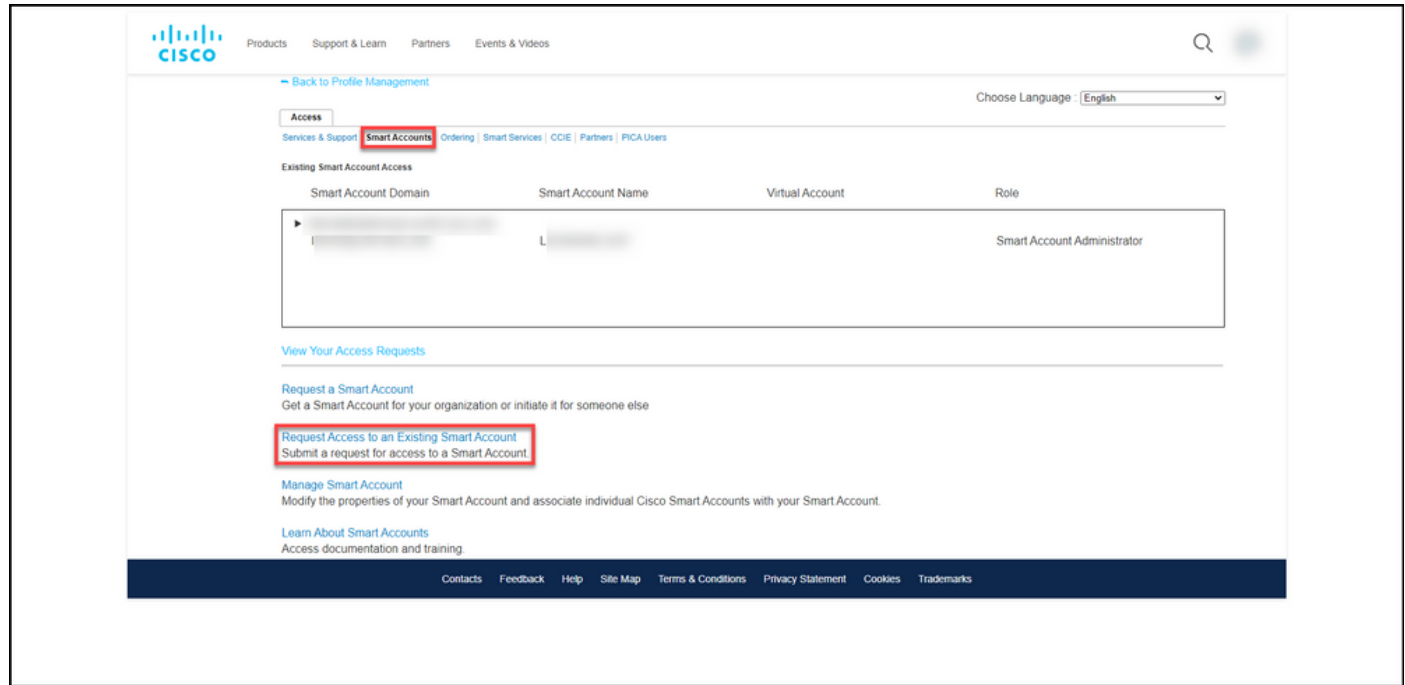

#### Étape 5 :

Sur la page Demander l'accès à un compte Smart existant, dans la section Votre profil, vérifiez que les informations de votre profil sont correctes. Dans la section Identificateur de domaine de compte Smart, dans le champ Identificateur de domaine de compte, saisissez l'identificateur de domaine de compte auquel vous devez accéder. Cliquez sur Submit.

Résultat de l'étape : Le système affiche le champ Motif de la demande.

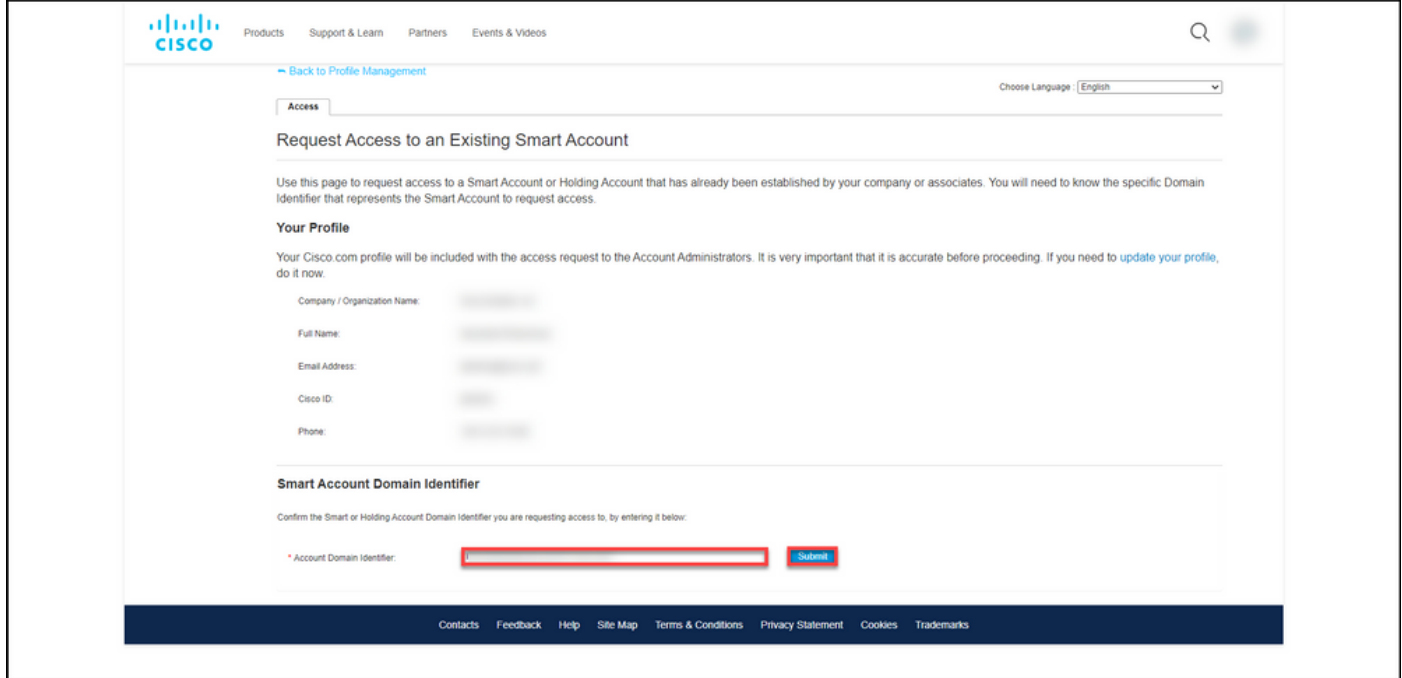

#### Étape 6 :

Dans le champ Motif de la demande, saisissez le motif de la demande d'accès au compte Smart. Cliquez sur Envoyer la demande.

Résultat de l'étape : Le système affiche un message de notification qui confirme que votre demande d'accès a été envoyée.

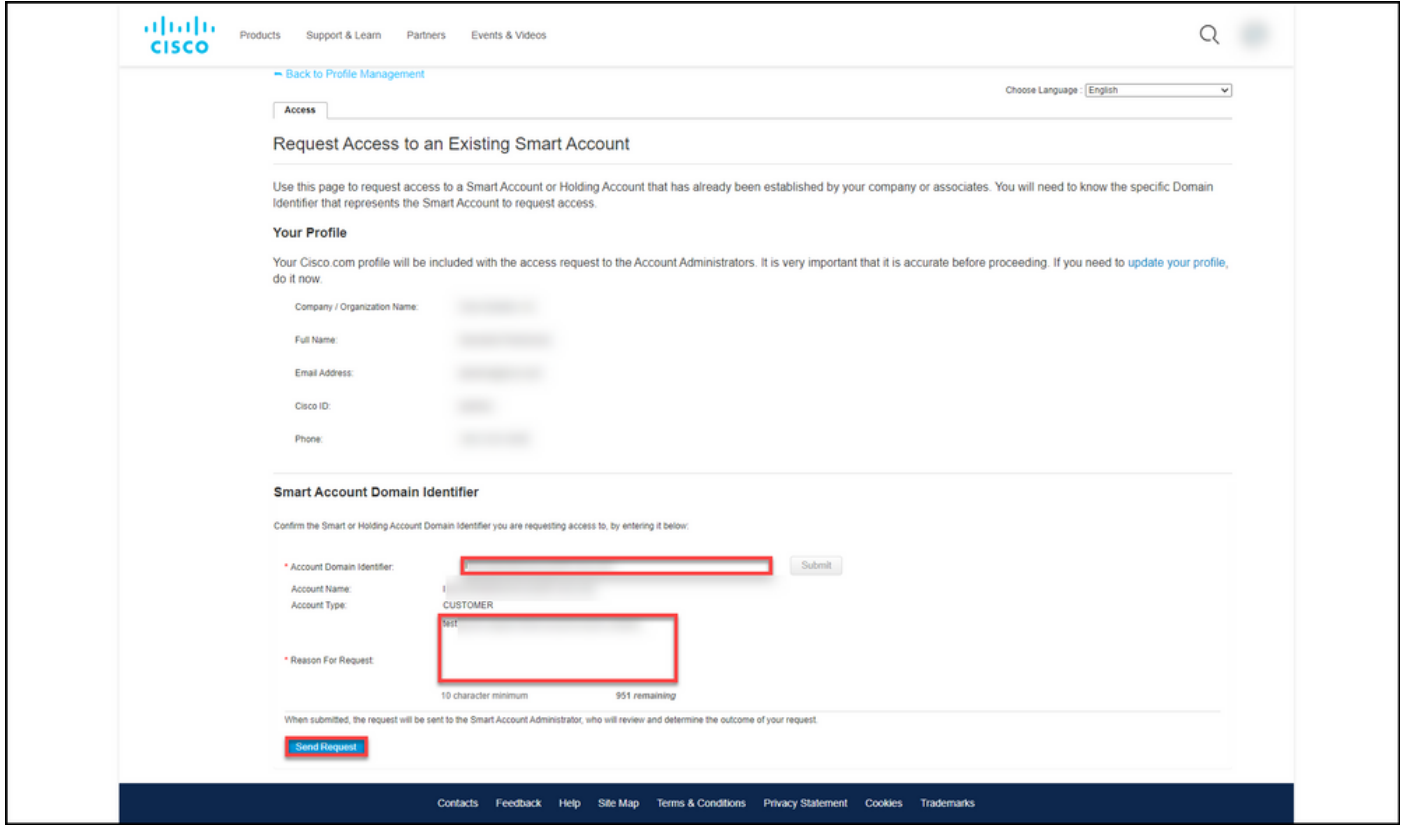

#### Étape 7 :

Dans le message de notification, cliquez sur Vos demandes d'accès pour suivre vos demandes d'accès.

Résultat de l'étape : Le système affiche l'onglet Services et assistance dans lequel vous pouvez afficher l'état de vos demandes d'accès.

![](_page_3_Picture_47.jpeg)

### Étape 8 :

Dans l'onglet Service et assistance, dans l'onglet Vos demandes d'accès, vous pouvez vérifier l'état de votre demande d'accès dans la colonne État ou envoyer un rappel en cliquant sur

Envoyer un rappel dans la colonne Actions au cas où votre demande est en état En attente depuis quelques jours.

Remarque : après avoir envoyé la demande d'accès, un administrateur de compte Smart la reçoit et approuve ou refuse la demande. Vous recevez un e-mail de confirmation sur l'action de l'administrateur du compte Smart. Si vous ne recevez pas d'e-mail, l'administrateur du compte Smart n'a pas encore effectué d'action sur la demande d'accès et vous pouvez lui envoyer un rappel. Vous pouvez également contacter directement l'administrateur du compte Smart pour le compte auquel vous avez demandé l'accès et lui demander d'agir sur votre demande d'accès. Si vous ne connaissez pas l'administrateur du compte Smart et que votre demande d'accès est en état *En attente* malgré le fait que vous avez envoyé un rappel à l'administrateur du compte Smart, vous pouvez alors ouvrir un dossier dans [Support Case](https://mycase.cloudapps.cisco.com/case) [Manager \(SCM\).](https://mycase.cloudapps.cisco.com/case)

![](_page_4_Figure_2.jpeg)

### Dépannage

Si vous rencontrez un problème lors de la demande d'accès à un compte Smart, ouvrez un dossier dans [Support Case Manager \(SCM\)](https://mycase.cloudapps.cisco.com/case).

### Informations connexes

[Comment approuver ou refuser une demande d'accès à un compte Smart et virtuel](https://www.cisco.com/c/fr_ca/support/docs/licensing/common-licensing-issues/how-to/lic217272-how-to-approve-or-decline-a-smart-and-vi.html)